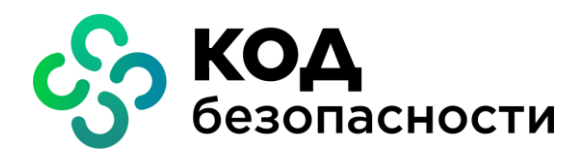

Аппаратно-программный комплекс шифрования

**Континент Версия 3.9**

**Инструкция**

Экспорт и импорт конфигурации сетевых объектов и устройств

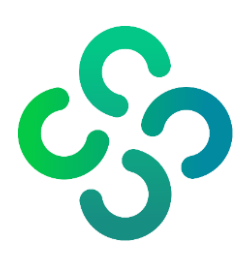

### **© Компания "Код Безопасности", 2021. Все права защищены.**

Все авторские права на эксплуатационную документацию защищены.

Этот документ входит в комплект поставки изделия. На него распространяются все условия лицензионного соглашения. Без специального письменного разрешения компании "Код Безопасности" этот документ или его часть в печатном или электронном виде не могут быть подвергнуты копированию и передаче третьим лицам с коммерческой целью.

Информация, содержащаяся в этом документе, может быть изменена разработчиком без специального уведомления, что не является нарушением обязательств по отношению к пользователю со стороны компании "Код Безопасности".

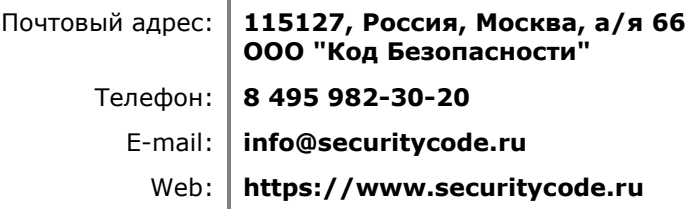

# Оглавление

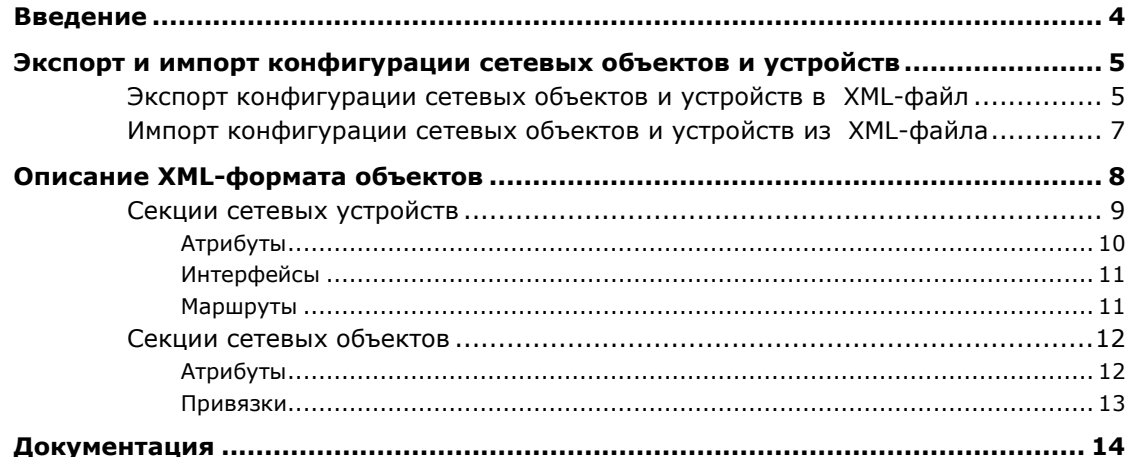

## <span id="page-3-0"></span>**Введение**

Документ предназначен для администраторов изделия "Аппаратно-программный комплекс шифрования "Континент". Версия 3.9" (далее — АПКШ "Континент"). В нем содержится описание экспорта и импорта конфигурации сетевых объектов и устройств.

Дополнительные сведения, необходимые администратору АПКШ "Континент", содержатся в документе [**[1](#page-13-0)**].

**Сайт в интернете.** Информация о продуктах компании "Код Безопасности" представлена на сайте [https://www.securitycode.ru.](https://www.securitycode.ru/products/)

**Служба технической поддержки.** Связаться со службой технической поддержки можно по телефону 8 800 505-30-20 или по электронной почте [support@securitycode.ru.](mailto:support@securitycode.ru)

**Учебные курсы.** Освоить аппаратные и программные продукты компании "Код Безопасности" можно в авторизованных учебных центрах. Перечень учебных центров и условия обучения представлены на сайте компании <https://www.securitycode.ru/company/education/training-courses/>. Связаться c представителем компании по вопросам организации обучения можно по электронной почте [education@securitycode.ru.](mailto:education@securitycode.ru)

## <span id="page-4-0"></span>**Экспорт и импорт конфигурации сетевых объектов и устройств**

## <span id="page-4-1"></span>**Экспорт конфигурации сетевых объектов и устройств в XML-файл**

Возможны следующие варианты экспорта конфигурации сетевых объектов и устройств в XML-файл:

- по одному или несколько сетевых объектов;
- по одному или несколько созданных сетевых устройств;
- на этапе создания сетевого устройства;
- всех сетевых объектов и устройств одновременно.

#### **Для экспорта конфигурации сетевых объектов в XML-файл:**

**1.** В левой части окна ПУ ЦУС выберите раздел "Центр управления сетью" | "Сетевые объекты".

В правой части окна отобразится перечень сетевых объектов.

**2.** Выделите один или несколько сетевых объектов и вызовите контекстное меню.

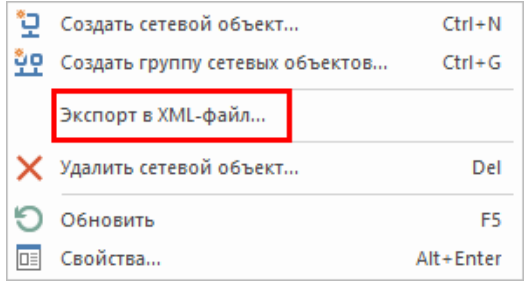

- **3.** Активируйте команду "Экспорт в XML-файл…". На экране появится окно "Сохранение".
- **4.** Выберите месторасположение файла, введите имя и нажмите кнопку "Сохранить".

#### **Для экспорта конфигурации созданных сетевых устройств в XML-файл:**

**1.** В левой части окна ПУ ЦУС выберите раздел "Центр управления сетью" | "Сетевые устройства Континент" и в нем нужный пункт ("Криптошлюзы", "Криптокоммутаторы" или "Детекторы атак").

В правой части окна отобразится перечень выбранных сетевых устройств.

**2.** Выделите одно или несколько сетевых устройств, вызовите контекстное меню и активируйте команду "Экспорт в XML-файл…".

На экране появится окно "Сохранение".

**3.** Выберите месторасположение файла, введите имя и нажмите кнопку "Сохранить".

#### **Для экспорта конфигурации сетевого устройства в XML-файл на этапе создания:**

**1.** В разделе "Сетевые устройства Континент" выберите пункт, соответствующий типу регистрируемого сетевого устройства, и нажмите кнопку с типом устройства на панели инструментов.

На экране появится окно мастера создания нового сетевого устройства.

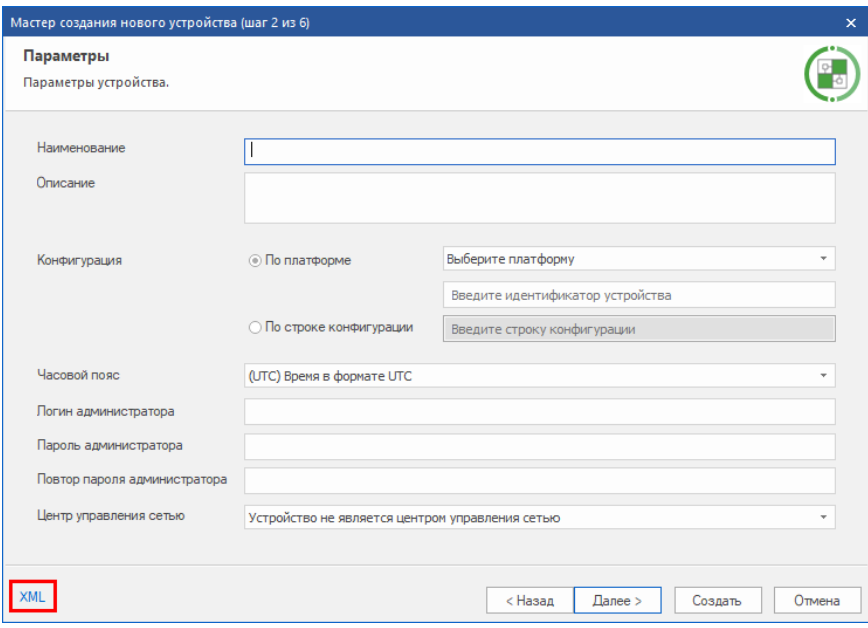

**2.** Заполните поля в необходимых шагах мастера создания нового устройства.

**Примечание.** Экспорт конфигурации сетевого устройства в XML-файл возможен на любом шаге мастера создания нового устройства.

Для перехода между шагами мастера нажмите кнопку "Далее >" или "< Назад". Подробное описание настройки основных параметров сетевого устройства приведено в документе [**1**[\].](#page-13-0)

**3.** В левом нижнем углу окна мастера создания нового сетевого устройства нажмите кнопку XML.

На экране появится окно "Сохранение".

**4.** Выберите месторасположение файла, введите имя и нажмите кнопку "Сохранить".

### **Для экспорта конфигурации всех сетевых объектов и устройств в XMLфайл:**

**1.** В левой части окна ПУ ЦУС выберите раздел "Центр управления сетью" и вызовите контекстное меню.

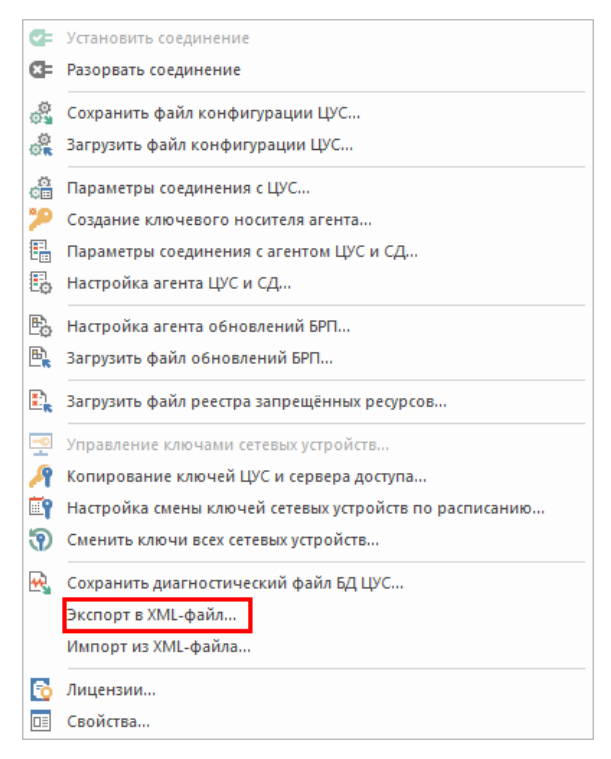

- **2.** Активируйте команду "Экспорт в XML-файл…". На экране появится окно "Сохранение".
- **3.** Выберите месторасположение файла, введите имя и нажмите кнопку "Сохранить".

## <span id="page-6-0"></span>**Импорт конфигурации сетевых объектов и устройств из XML-файла**

**Для импорта конфигурации сетевых объектов и устройств из XMLфайла:**

**1.** В левой части окна ПУ ЦУС выберите раздел "Центр управления сетью" и вызовите контекстное меню.

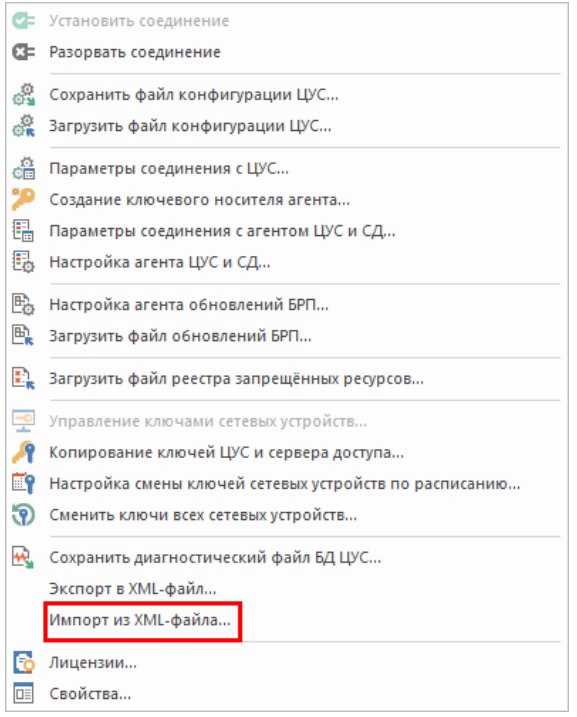

**2.** Активируйте команду "Импорт из XML-файла…".

На экране появится окно "Открытие".

**3.** Выберите нужный XML-файл и нажмите кнопку "Открыть".

При успешном создании сетевых устройств и объектов на экране появится информационное окно.

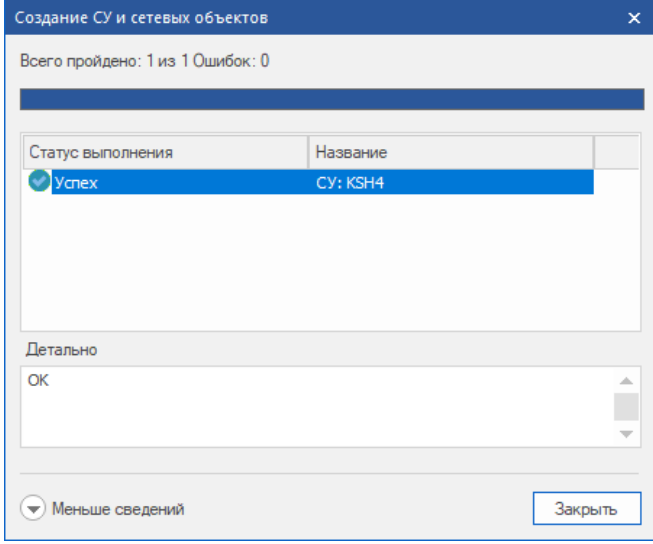

**4.** Нажмите кнопку "Закрыть".

## <span id="page-7-0"></span>Описание XML-формата объектов

Для экспорта и импорта конфигурации сетевых объектов и устройств используются файлы XML-формата. XML-формат представляет собой определенную структуру, состоящую из нескольких секций.

Пример типичного файла XML-формата:

```
<?xml version="1.0" encoding="UTF-8"?>
 <ObjBase Version="1">
      <Gateways>
            <Element name="cgw" description="">
                        \ddotscАтрибуты, интерфейсы, маршруты
                        \ldots</Element>
            <Element name="Old cgw" description="">
                        Атрибуты, интерфейсы, маршруты
                        \ldots\langle/Element>
      </Gateways>
      <NetObjects>
            <Element name="Любой" description="Любой">
                        ...
                        Атрибуты, привязки
                        \ddotsc\langle/Element>
            <Element name="SecretNet" description="">
                        Атрибуты, привязки
                        ...
            </Element>
      </NetObjects>
</ObjBase>
Первая строка у всех файлов одинаковая и обязательная:
```

```
<?xml version="1.0" encoding="UTF-8"?>
```
Вторая строка - заголовок обязательной секции с атрибутом Version, которая имеет значение "1" (с появлением изменений значение будет увеличиваться):

<ObjBase Version="1">

Затем расположены секции <Gateways> - сетевых устройств, <NetObjects> сетевых объектов.

Каждый сетевой объект или сетевое устройство начинается с одинаковой секции:

<Element name="..." description="...">

с обязательными параметрами name и description. Параметр name никогда не должен быть пустым.

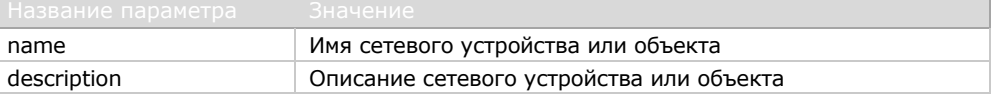

Внутри секций сетевых устройств и объектов располагаются специфические модели данных секции, которые описаны ниже.

### <span id="page-8-0"></span>Секции сетевых устройств

В секции сетевых устройств описываются следующие данные:

- атрибуты;
- интерфейсы;
- маршруты.

Пример секции сетевых устройств:

```
<Element name="Old cqw" description="">
    <Attributes id="21" type="0" version="3.7.7"
platform="0" timezone=";"/>
    <Interfaces>
          <IFace name="em0" type="2" media="701">
                <Addresses>
                      <Address ip="44.33.55.39"
mask="255.255.255.0"/>
                </Addresses>
          \langle/IFace>
          <IFace name="em1" type="0" media="701"/>
          <IFace name="em2" type="0" media="701"/>
          <IFace name="em3" type="0" media="701"/>
    </Interfaces>
\langleElement>
```
## <span id="page-9-0"></span>Атрибуты

Секция содержит общие сведения о сетевом устройстве. Описание начинается с ключевого слова Attributes и имеет обязательный набор параметров, представленный в таблице ниже.

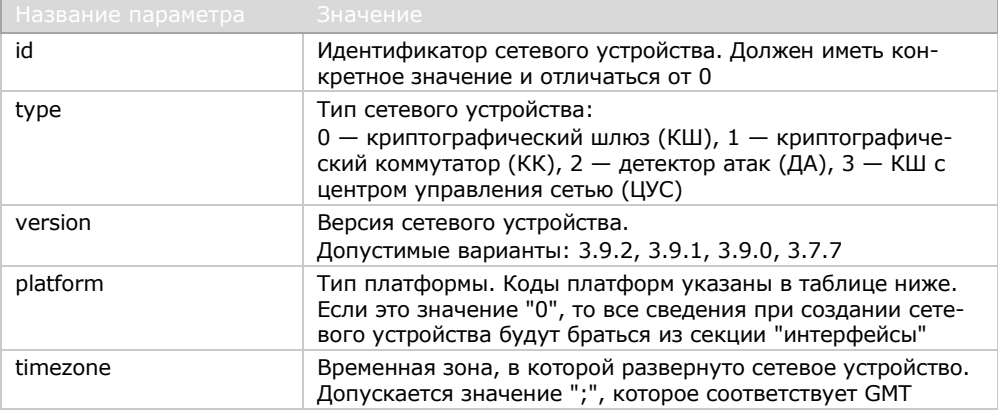

Примечание. После добавления нового узла из XML-файла, как и при добавлении из мастера создания нового устройства, в свойствах созданного сетевого устройства будет указано "неопределенная платформа" до тех пор, пока проинициализированное сетевое устройство не обратится к ЦУС. При экспорте в XML-файл такого сетевого устройства параметр platform будет равен 0.

Пример секции:

<Attributes id="1" type="0" version="3.9.2" platform="6" timezone=";"/>

Коды платформ для параметра platform указаны в таблице:

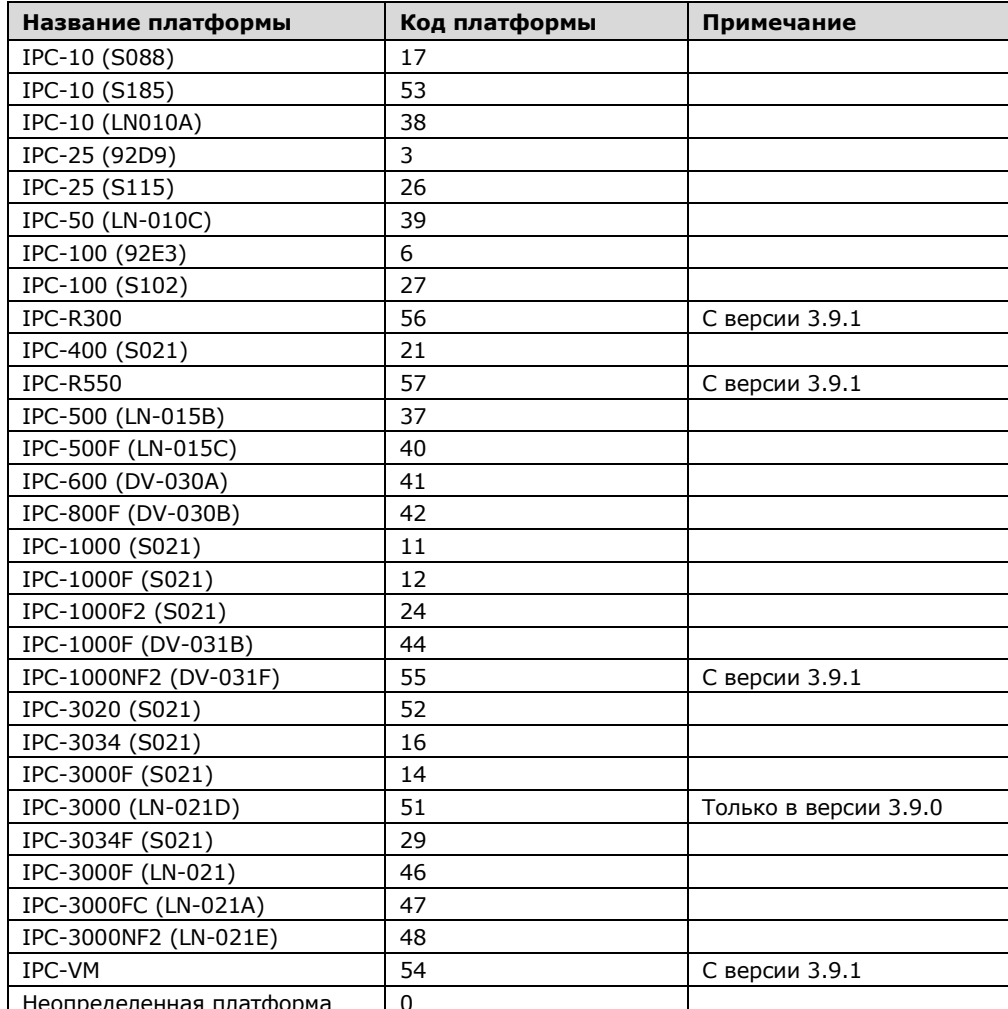

## <span id="page-10-0"></span>Интерфейсы

Секция содержит данные об интерфейсах сетевого устройства и начинается с заголовка <Interfaces>. Затем следует перечень интерфейсов-секций с набором обязательных параметров, они начинаются ключевым словом IFace.

В таблице ниже представлен набор параметров и их описание.

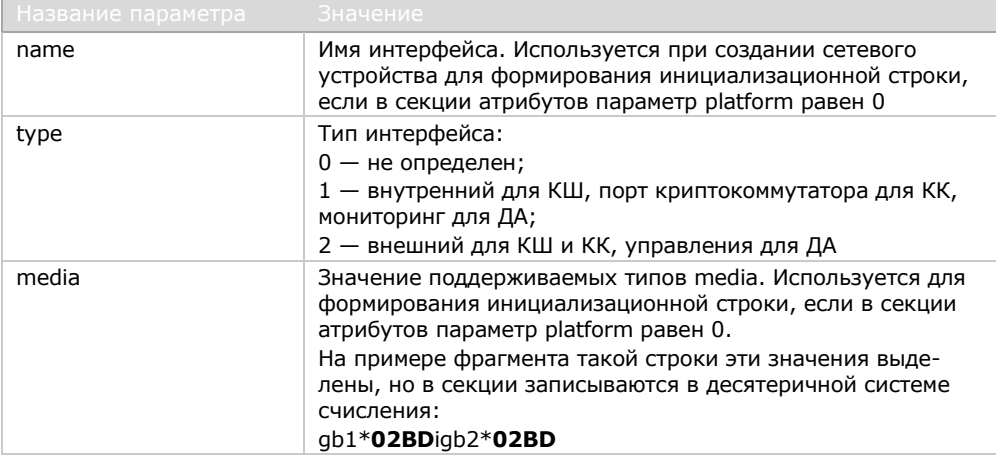

Пример секции:

```
<Interfaces>
    <IFace name="igb0" type="2" media="701">
          <Addresses>
                <Address ip="44.33.55.72"
mask="255.255.255.0"/>
          </Addresses>
    \langle/IFace>
    <IFace name="igb1" type="0" media="701"/>
    <IFace name="igb2" type="0" media="701"/>
    <IFace name="igb3" type="0" media="701"/>
</Interfaces>
```
У интерфейс-секции может быть секция <Addresses>, в которой перечислены несколько элементов, являющихся адресами и содержащих несколько параметров. Параметры секции адресов указаны в таблице:

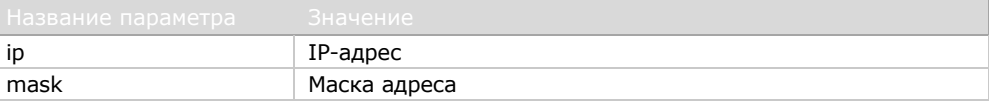

Примечание. Если в XML-файле количество интерфейсов не совпадает с реальным (для выбранной платформы), то при импорте такого XML-файла недостающие или лишние интерфейсы добавятся или удалятся автоматически и установится режим "не определен" со стандартными для данной платформы режимами media.

### <span id="page-10-1"></span>Маршруты

Секция содержит данные о маршрутизации и начинается с заголовка <Routes>. В нее могут входить несколько маршрутов-секций с перечнем обязательных параметров.

Примечание. Конфигурация динамической маршрутизации не сохраняется из программы управления (ПУ) ЦУС в XML-файл и не поддерживается.

В таблице ниже представлен набор параметров и их описание.

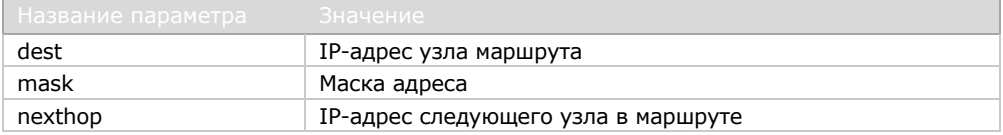

Пример секции:

<Routes>

<Route dest="23.44.55.6" mask="255.255.255.0" nexthop="23.44.55.1"/>

```
<Route dest="23.44.55.1" mask="255.255.0.0"
nexthop="23.44.1.1"/>
```

```
</Routes>
```
### <span id="page-11-0"></span>Секции сетевых объектов

В секции сетевых объектов описываются следующие данные:

- атрибуты;
- привязки.

Пример секции сетевых объектов:

```
<Element name="SecretNet" description="">
    <Attributes ip="44.55.66.22" mask="255.255.255.255"
multicast="0" link type="1"/>
    <Bindings>
          <Link cgw id="35" iface id="4"/>
          <Link cgw_id="4" iface_id="5"/>
    </Bindings>
\langle/Element>
```
### <span id="page-11-1"></span>Атрибуты

Секция содержит общие сведения о сетевом объекте. Описание начинается с ключевого слова Attributes и имеет обязательный набор параметров, представленный в таблице ниже.

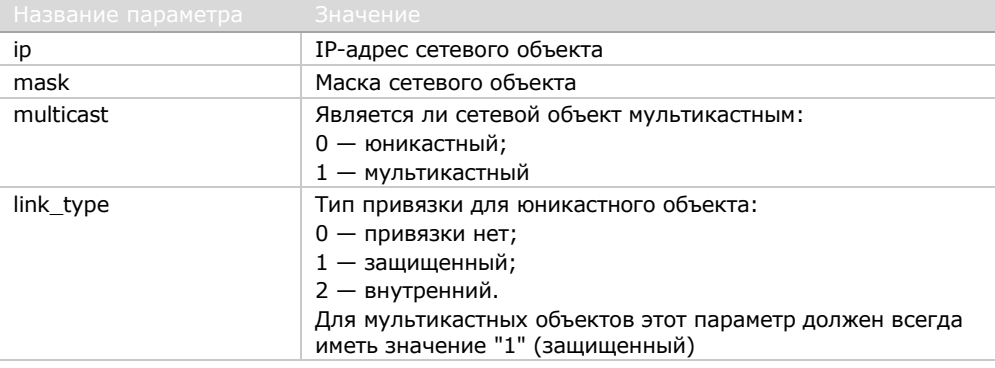

Примечание. Виртуальные адреса защищенного сетевого объекта не поддерживаются.

Пример секции:

<Attributes ip="0.0.0.0" mask="0.0.0.0" multicast="0"  $link type="0"$ />

## <span id="page-12-0"></span>Привязки

Секция содержит данные о привязках сетевого объекта и начинается с заголовка <Bindings>. Затем следует перечень секций, начинающихся с ключевого слова Link, с набором обязательных параметров.

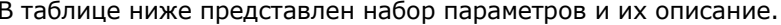

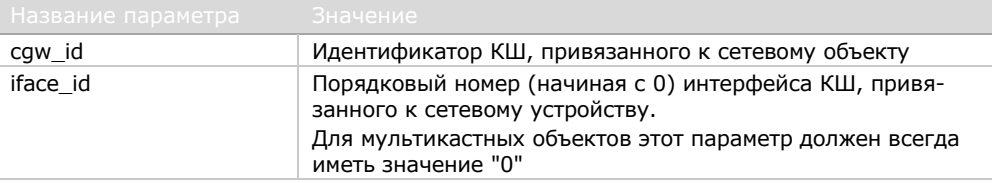

Пример секции:

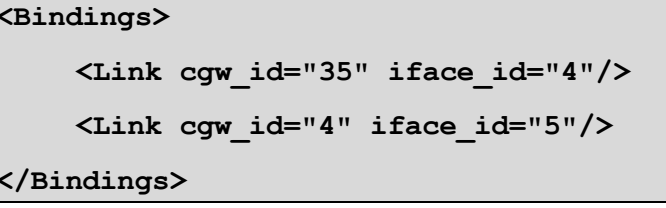

Примечание. Если привязки отсутствуют, данная секция не описывается в XML-файле.

# <span id="page-13-0"></span>**Документация**

**1.** Аппаратно-программный комплекс шифрования "Континент". Версия 3.9. Руководство администратора. Ввод в эксплуатацию.